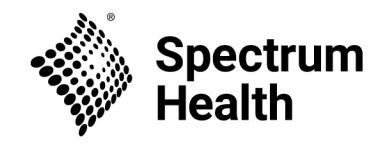

# ServiceNow: Download & login instructions

#### **If you have Spectrum Health email and applications (e.g., Teams, Outlook) on your mobile device:** You can download the ServiceNow app called Now Mobile from the Hub app on your mobile device. Open

the Hub app, tap App Catalog, and install Now Mobile.

# **If you do not have Spectrum Health email and applications on your mobile device**:

You will need to download the VIP Access app before downloading the ServiceNow (Now Mobile) app. Skipping this step will result in login issues.

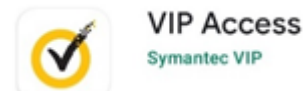

## **VIP Access: Download & Registration**

- Go to your app store and search for VIP Access. Log in using your Spectrum Health username and password.
- On the Select Your Credential screen, click Register to begin registering your VIP Credential.
- Open the VIP Access application on your smartphone.
	- o In the **Credential Name** Field, put a simple identifier that you can remember for the device you are registering (i.e. My iPhone or Smartphone).
	- o Enter the Alphanumeric ID located at the top of the smartphone app, into the **Credential ID**field
	- o Launch the VIP app in your smartphone and enter in the 6-digit security code in the **Security Code** Field
	- o Once you have entered the Security Code, click **Submit.**
- Contact the Spectrum Health IS Service Desk to complete registration.

## **Access ServiceNow**

- Navigate to <https://spectrumhealth.service-now.com/esp> on your personal computer or download the Now Mobile app on your mobile device.
- Enter **spectrumhealth** as the instance address
- Enter your Spectrum Health network username and password
- You will then be prompted to enter a security code. Open the VIP Access app, refer to the security code shown there, and quickly enter it into the Now Mobile app login.
	- o **Important Note:** This code refreshes every 30 seconds.

You should now be successfully logged into ServiceNow.